### **Početak rada**

Pritisnite tipku za uključivanje kako biste pokrenuli svoj iMac i Asistent za podešavanje vodit će vas kroz nekoliko jednostavnih koraka kako biste bili spremni za rad. Asistent vas vodi kroz spajanje na vašu Wi-Fi mrežu i izradu korisničkog računa. Može prenijeti vaše dokumente, e-mail poruke, fotografije, glazbu i filmove na vaš novi Mac s drugog Maca ili PC-a.

Prijavite se pomoću vašeg Apple ID računa u Asistentu za podešavanje. Ovime se podešava vaš račun u trgovinama Mac App Store i iTunes Store, te u aplikacijama kao što su Poruke i FaceTime, tako da budu spremne kad ih prvi put otvorite. Time se također podešava iCloud, tako da aplikacije kao što su Mail, Kontakti, Kalendar i Safari imaju sve najnovije informacije. Ako nemate Apple ID, izradite ga u Asistentu za podešavanje.

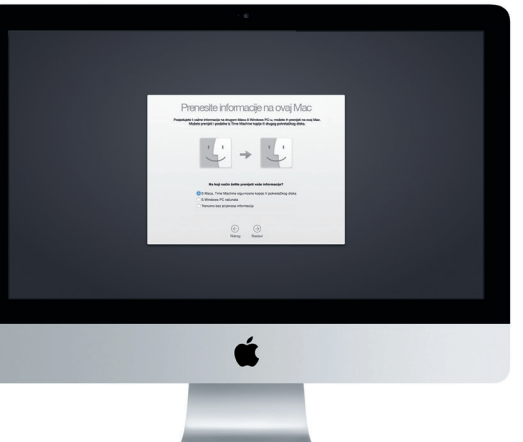

# 

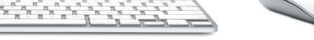

Za informacije o prenošenju datoteke na vaš novi Mac, posjetite su

### **Upoznajte radnu površinu**

Uz Mac računalo dobivate i odlične aplikacije koje možete upotrebljava kako biste maksimalno poboljšali svoje fotografije, izradili dokumente, pretraživali internet i još mnogo toga. Upotrijebite Launchpad za jednostavno pronalaženje svih aplikacija na Macu. Razmjestite aplikacije na željeni način te ih čak grupirajte u mape.

Radna površina mjesto je na kojemu možete pronaći i raditi sve na svom Mac računalu. Dock na dnu zaslona je mjesto za držanje aplikacija koje najčešće koristite. To je također mjesto na kojemu možete otvoriti Postavke sustava, koje vam omogućavaju podešavanje radne površine i drugih postavki. Kliknite ikonu Findera kako biste došli do svih svojih datoteka i mapa.

Traka s izbornicima na vrhu sadrži korisne informacije o vašem Macu. Kako biste provjerili status vaše bežične internetske veze, kliknite ikonu Wi-Fi. Vaše Mac računalo automatski se spaja na mrežu koju odaberete tijekom podešavanja. Također možete upotrijebiti Spotlight za traženje bilo kojeg sadržaja na vašem Macu i drugih informacija.

iCloud vam omogućuje pristup vašoj glazbi, fotografijama, kalendarim kontaktima, dokumentima i ostalim stavkama s vašeg Mac računala, iOS uređaja, pa čak i s PC-a. Automatski održava sve sadržaje ažurnima.

## Dobrodošli.

### **Pronađite željenu aplikaciju**

Pronađite nove aplikacije u Mac App Storeu. Kad preuzmete željenu aplikaciju, ona se prikazuje u Launchpadu. Mac App Store obavieštava vas dostupnim ažuriranjima za aplikacije i OS X, te ih može automatski ažurirati.

### **Koristite vaše Mac i iOS uređaje zajedno**

**SDXC** Prebacite slike s memorijske kartice vašeg fotoaparata

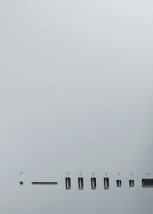

**Gigabit etherne** : Spojite računalo na internet ili lokalnu mrežu

Za dodatne informacije o priključnicama i priključcima, posjetite suppo

Kad ste prijavljeni na iCloud na Macu i iOS uređajima\*, oni prepoznaju kad se nalaze u blizini i aktiviraju izvanredne značajke. Možete uspostavljati i primati iPhone pozive na vašem Macu, koristeći Mac kao spikerfon. SMS poruke poslane na vaš iPhone prikazuju se u aplikaciji Poruke na Macu, tako da možete pratiti sve vaše razgovore. Zahvaljujući Instant Hotspotu, vaš Mac može automatski koristiti osobni hotspot na vašem iPhoneu. A značajka Handoff omogućava da započnete aktivnost na Macu te nastavite gdje ste stali na iOS uređaju — i obratno.

Vaš Apple Magic Mouse miš isporučen je s dvije AA baterije i već je uparen s vašim iMac računalom putem Bluetootha, pa ćete biti spremni za rad čin uključite miša. Za podešavanje praćenja, klikanja i brzine pomicanja ili za dodavanje podrške za drugu tipku, odaberite Postavke sustava u izborniku Apple, zatim kliknite Miš. Evo nekih savjeta za maksimalno iskorištavanje mogućnosti vašeg Magic Mouse miša.

### **Ostanite ažurni na svim uređajima**

Izradite Pages dokument, snimite fotografiju ili kupite pjesmu na jednom uređaju i taj će sadržaj odmah biti dostupan na svim drugim uređajima. Uporabom iCloud Drivea možete pohraniti vaše datoteke na iCloudu te ih organizirati na željeni način. Značajka Dijeljenje s obitelji olakšava dijeljenje stavki kupljenih u trgovinama iTunes Store, App Store i iBooks Store između članova obitelji. iCloud pomaže u lociranju i zaštiti vašeg Maca ukoliko ga izgubite. Za odabir željenih iCloud značajki, kliknite Postavke sustava u Docku i kliknite iCloud.

**Vodič za brzi početak**

**Dobrodošli u vaš novi iMac. Dopustite nam da vas provedemo kroz njegove opcije.**

Ovaj vodič pokazuje vam što se nalazi na vašem Macu, pomaže vam da ga podesite i nudi savjete za uporabu aplikacija koje ćete koristiti svaki dan.

\*Zahtijeva uređaj sa sustavom iOS 8. Vaš Mac i iOS uređaj trebaju biti prijavljeni na isti iCloud račun.

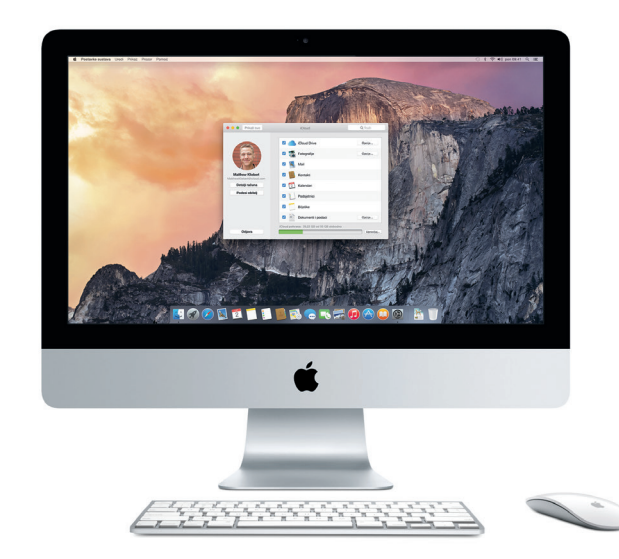

**Handoff** Ikona aplikacije prikazuje se u Docku kad predate aktivnost vašem Macu.

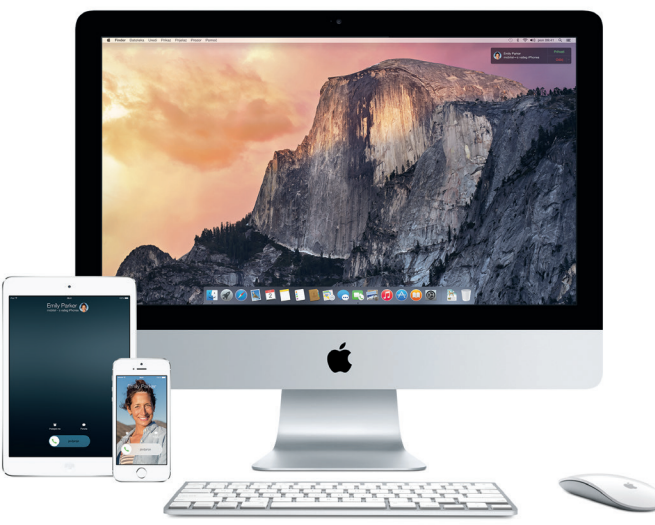

### **iPhone pozivi**

Upostavite iPhone poziv ili pošaljite tekstualnu poruku tako da kliknete telefonski broj na Macu.

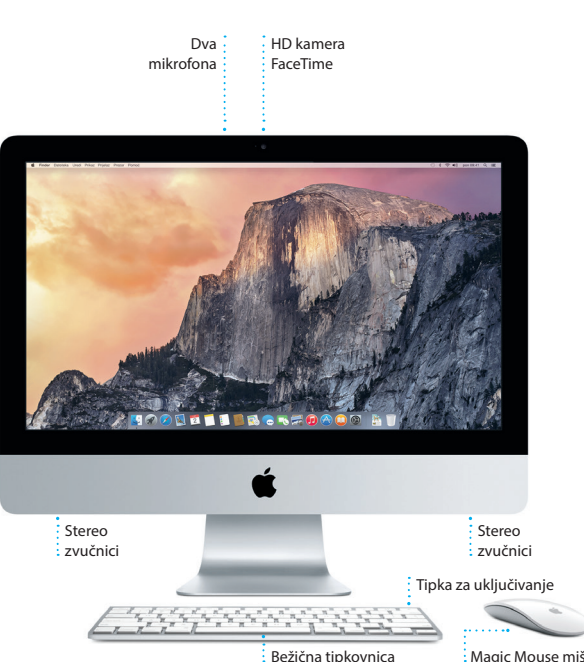

Struni kabel

 $\frac{1}{2}$ 

Tipka za uključivanje

**Slušalice**

Spojite slušalice ili vanjske zvučnike

**USB 3** Za punjenje uređaja, spajanje vanjskih uređaja za pohranu i ostalo

 $\cdot$  -  $\mathbf{u}$   $\mathbf{u}$   $\mathbf{u}$   $\mathbf{u}$   $\mathbf{u}$ 

**Thunderbolt** Spojite vanjske zaslone i uređaje visoke učinkovitosti

### **Uporaba miša Magic Mouse**

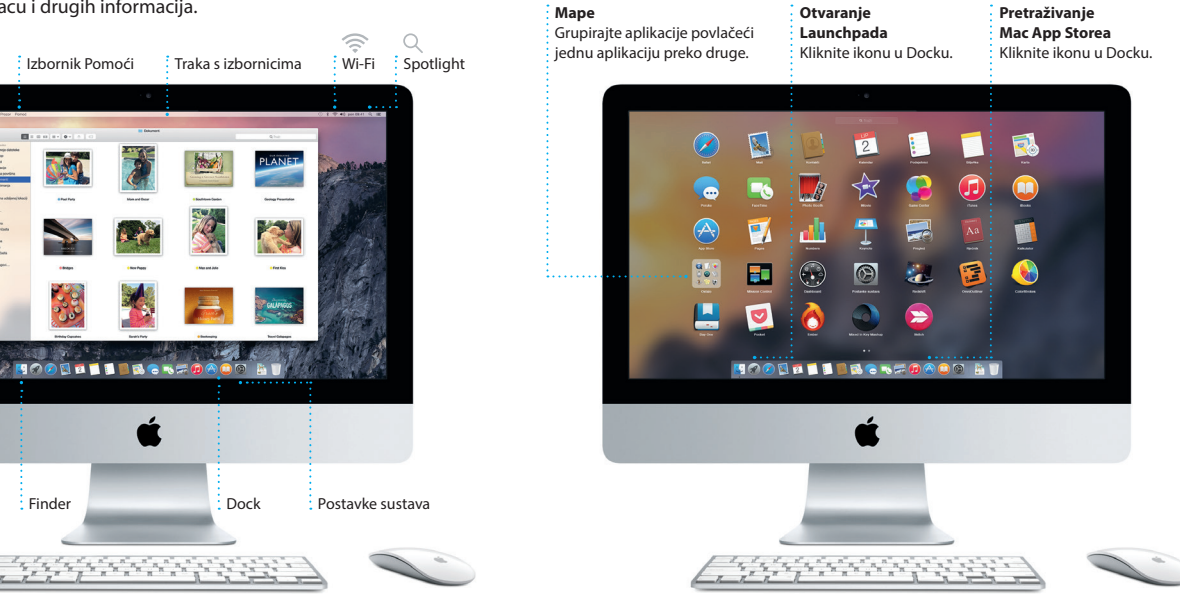

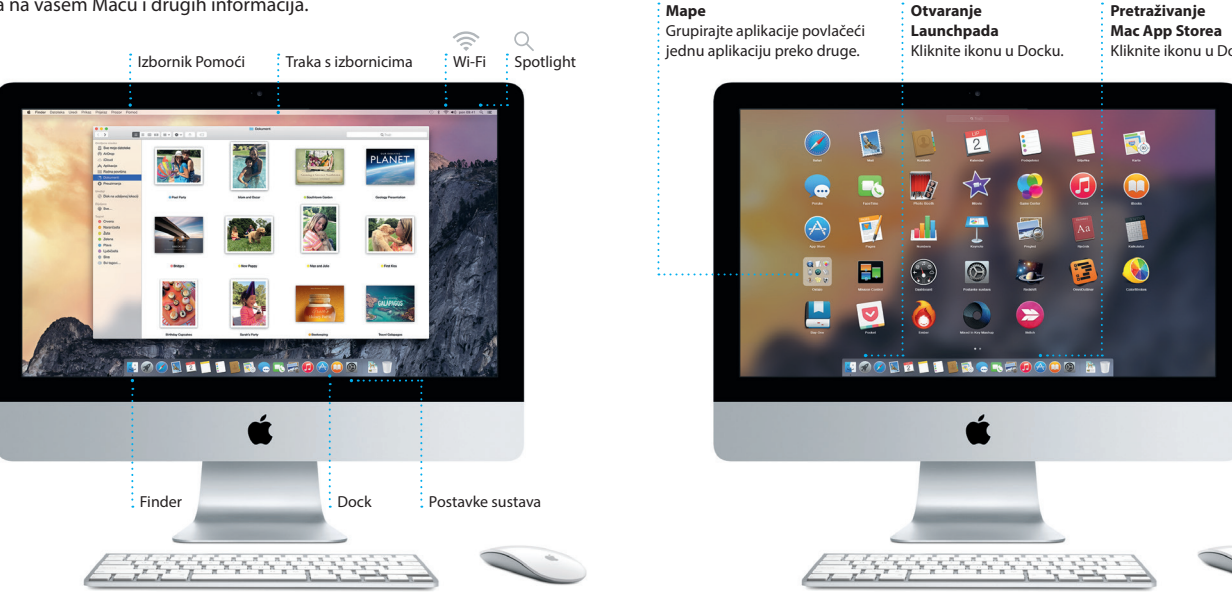

**Uključenje miša**

**Klikanje** Kliknite ili dvaput kliknite

bilo gdje na površini.

**Pomicanje za 360º** Pomičite prst po površini za pomicanje u bilo kojem smjeru.

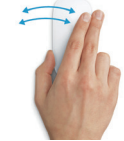

**Potez s dva prsta** Napravite potez ulijevo ili udesno za pomicanje kroz Safari stranice ili pregledavanje fotografija u aplikaciji iPhoto.

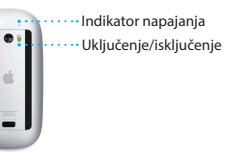

Pomaknite tipku za uključeni na donjoj strani miša.

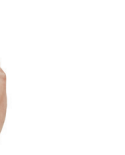

**Klikanje s dvije tipke** Omogućite Sekundarni klik u Postavkama sustava kako biste mogli koristiti desni i lijevi klik.

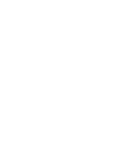

**Zumiranje zaslona** Zadržite tipku Control i pomičite jedan uvećanje stavki na zaslonu.

### **Važna napomena**

Molimo, pažljivo pročitajte ovaj dokument i sigurnosne informacije u *Priručniku s važnim informacijama o proizvodu* prije prve uporabe vašeg računala.

### **Saznajte više**

Na stranici [www.apple.com/hr/imac](http://www.apple.com/hr/imac) možete pronaći više informacija, pogledati demonstracijske snimke i saznati više o značajkama iMac računala.

### **Pomoć**

Odgovore na pitanja, kao i upute, te informacije o rješavanju problema možete pronaći u Pomoći za Mac. Kliknite ikonu Findera, kliknite Pomoć u traci s izbornicima i odaberite Pomoć za Mac. Također možete upotrijebiti Safari kako biste potražili online pomoć na [www.apple.com/hr/support](http://www.apple.com/hr/support).

Uz vaš iMac dolazi 90 dana tehničke podrške i jednogodišnje jamstvo za popravak hardvera u Appleovoj maloprodajnoj trgovini ili ovlaštenom Apple servisu. Posjetite www.apple.com tehničke podrške za iMac. Ili nazovite broj u Ujedinjenom Kraljevstvu: 44) 0844 209 0611

[www.apple.com/support/country](http://www.apple.com/support/country)

### **Uslužni programi za OS X**

Ako imate problem s Mac računalom, uslužni programi za OS X mogu vam pomoći u obnavljanju vašeg softvera i podataka iz Time Machine sigurnosne kopije i u ponovnoj instalaciji sustava OS X i Apple aplikacija. Ako vaše Mac računalo naiđe na problem, ono automatski otvara uslužne programe za OS X. Također ih možete otvoriti ručno ponovnim uključenjem računala dok držite pritisnutima tipke Command i R.

### **Podrška**

**Upravljanje razgovorima Potvrde o primitku**  $\frac{1}{2}$  Kliknite Detalii za pokretan Pogledaite kada FaceTime poziva ili prikaz vaša poruka primljena. privitaka iz vašeg razgovora. Q Trub & Zic Matthew Reiff You three gonna make it back for dinner? **SAMPLE Associated Antiser Constitutes and Constitutes and Constitutes and Constitution Constitution Constitution Constitution Constitution Constitution Constitution Constitution Constitution Constitution Constitution Constitutio** The student becomes the teacher. And vice versa.

Nisu sve značajke dostupne na svim područjima.

TM i © 2014 Apple Inc. Sva prava pridržana. Designed by Apple in California. Printed in XXXX. CR034-00350-A

Jednostavno se prijavite pomoću svog Apple ID-a i možete slati i primati iMessage i SMS poruke, uključujući tekst, fotografije, videosnimke i ostalo, svojim prijateljima na Mac, iPad, iPhone ili iPod touch. Pomoću usluge

iMessage, možete čak započeti razgovor na jednome uređaju i

Dodajte lokaciju događaju, aplikacija Kalendar pridodat će kartu, izračunati vrijeme putovanja, pa čak i prikazati vremensku prognozu. Koristite se iCloudom kako biste automatski ažurirali kalendare na svim svojim uređajima ili podijelili kalendare s drugim korisnicima usluge iCloud.

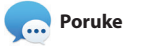

**Dodavanje događaja** Dvaput kliknite unutar kalendara kako biste  $:$  izradili novi događaj.

lipani 2014

Pratite vaš raspored pomoću aplikacije Kalendar. Možete izraditi odvojene kalendare—jedan za dom, drugi za školovanje i treći za posao. Podesite da se prikazuju svi vaši kalendari u jednom prozoru ili odaberite prikaz samo onih kalendara koji vas zanimaju. Izradite i pošaljite pozivnice za događaje, a zatim pogledajte tko je odgovorio

pon,

nastaviti na drugome. Možete jednostavno započeti i upravljati grupnim razgovorima, uključuju dodavanje naslova i novih sudionika. A ako želite razgovarati s nekim lice u lice, možete započeti FaceTime video poziv\* izravno iz razgovora aplikaciji Poruke.

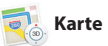

**Odgovori u tijeku** Tri točkice označavaj  $\cdot$  da vam prijatelj uno odgovor.

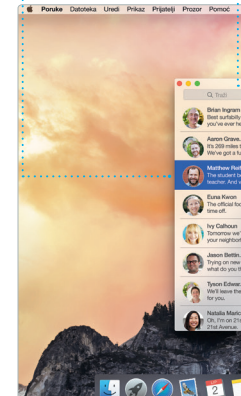

Safari predstavlja najbolji način surfanje internetom na Mac računalu. Jednostavno kliknite u pametno polje za pretraživanje i pogledajte ikone vaših omiljenih web stranica, ili utipkajte pojam pretraživanje ili web adresu — Safari pojednostavljuje lociranje one zna razliku i poslat će vas na pravo mjesto. Možete spremiti stranice u

**Prikaz omiljenih stavki** : Vaše knjižne oznake, Po Kliknite pametno polje za za čitanje i Dijeljeni linko pretraživanie kako bist prikazuju se u rubnome vidjeli ikone vaših omiljenih web stranica. BROWSE BY FEATURES CATEGO

\*Zahtijeva da pozivatelj i primatelj imaju uređaj na kojem je omogućen FaceTime. Nije dostupno u svim područjima.

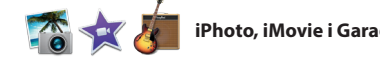

: Jednostavno pošalijte : web stranice ili il  $\,$ : podijelite pomoću društvenih mreža.

**Svi mailovi na jednom mjestu**

 $\circledcirc$  8

Paul Zernanek<br>Ø Not a cat video-a mountain lion video

poetr by analysing with us, na requested, your pr<br> **Milline and dine**<br>
White and dine<br>
White day of do when a project gets canceled?<br>
Celebrate! At my house. We're firing up the gril.

Podesite da se prikazuj sve e-mail poruke iz jednog niza razgovora.

Prikažite sve vaše račune u aplikaciji Mail.

.<br>Kilometerke kaj ko

Aplikacija Mail omogućava upravljanje svim vašim e-mail računima iz jednog dolaznog sandučića, bez oglasa. Radi s popularnim e-mail uslugama što su iCloud, Gmail, Yahoo Mail i AOL Mail. Mail Drop omogućava automatsko postavljanje

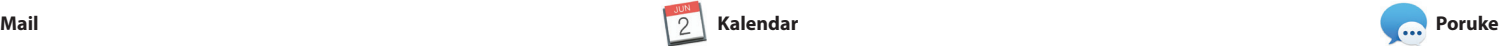

mjesto na kojem možete pronać omiljene klasike i nove hitove. Također sadrži iTunes Radio, nov način za otkrivanje glazbe.

velikih privitaka na iCloud. A Obilježavanje omogućava popunjavanje i potpisivanje obrazaca ili dodavanje zabilješki u PDF. Prvi put kada otvorite aplikaciju Mail, Asistent za podešavanje pomaže vam da započnete s uporabom.

i hoteli i aplikacija Karte će v prikazati telefonske brojeve, fotografije, čak i osvrte sa servi Yelp. Kada pronađete svoj destinaciju, aplikacija Karte pruž vam upute u koracima koje možet poslati na svoj iPhone kako biste

**Inspektor događaja Kalendar prikazuje lokaci** događaja na karti i računa vrijeme putovanja.

 $\frac{1}{2}$  Hadin Mysec  $\leq$ 

**Brunch with David<br>Ferting Belgers & Cefe** 

**Jednostavni pristup** Kliknite Spotlight ikor raci s izbornicima ili pritis

**Prozor za formatiranje** Vaši alati postaju dostupni samo jednim klikom uz pametni : prozor za formatiranie

iPhoto, iMovie i GarageBand pružaju vam nevjerojatne načine za izrađivanje i dijeljenje vaših fotografija, filmova i glazbe Aplikacija iPhoto pomaže vam u organizaciji vaše medijateke prema Licima, Mjestima i Događajima, kao i u izradi prekrasnih fotoalbuma,

razglednica i kalendara. iMovi omogućava da pretvorite vaše kućne video snimke u predivn filmove i najave u holivudskor stilu. GarageBand ima sve što v je potrebno kako biste naučil svirati instrument, skladati glaz i snimati pjesmu.

> Objavite svoje omiljen i stavke na Facebooku ih dijelite putem iClo ili Poruka.

**Dodavanje grafika i drugih stavki** Izradite dokumente bogate medijima, sa slikama, filmov

**Prikaz kalendara** Odaberite prikaz ko želite—dnevni,  $\cdot$  tiedni, miesečni godišnji.

16:00<br>Roview UI round 2

### **Projekti** : Jednostavno izradite : naručite personalizirar . kniige, čestitke i

kalendare.

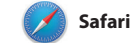

na tipkovnici. Jednostavno započnite tipkati i Spotlight ć prikazati bogati prikaz vaših rezultata. Možete upotrijebiti Spotlight za traženje informacija u izvorima kao što su Wikipedija, Bing, vijesti, Karte, filmovi i ostalo\* te za pretvaranje valuta i mjernih jedinica.

vaš Popis za čitanje kako biste ih čitali kasnije i provjeriti Dijeljene linkove za stranice koje su objavili ljudi koje pratite na Twitteru il LinkedInu. Prikaz po karticama organizira sve vaše kartice i

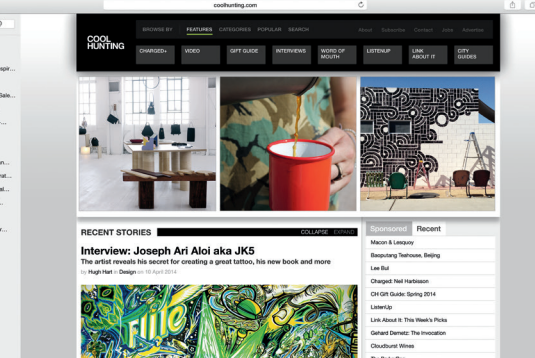

### **iTunes Store** Otkrijte i kupite novu glazbu, filmove i druge sadržaje.

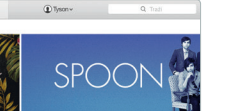

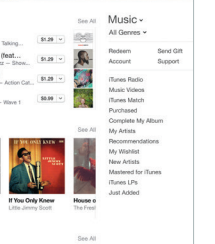

**Vaša medijateka** Pregledajte svoju : glazbu, filmove, TV emisije, podcaste i još

koju tražite.

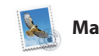

**Pretraživanje** Brzo suzite rezulta pretraživanja

kako biste pronašli

točno ono što želite.

El Sandulio (Compagni) VIP osobe ~ Poslano Zastan<mark>i</mark>ce Kelly Weston my favorite faces! Wish I could be there to celebrate with you. el everyone hi for me

**Dijeljenje**

**Rubni stupac**

stupcu.

**Prikaz razgovora**

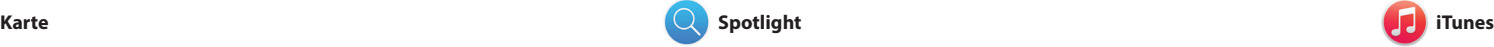

iTunes olakšava uživanje u omiljenoj glazbi, filmovima, TV emisijama i ostalim sadržajima i Macu. iTunes sadrži iTunes Store,

Istražite nove destinacije i preuzmite upute na svoje Mac računalo pomoću aplikacije Karte. Pregledajte lokacije pomoću standardnih ili satelitskih snimaka ili upotrijebite Flyover kako biste iz visine vidjeli odabrane gradove u fotorealističnom 3D prikazu. Možete potražiti informacije o lokalnim sadržajima kao što su restorani

**Upute** Aplikacija Karte pruž detaljne upute, uključujući informacije o prometu.

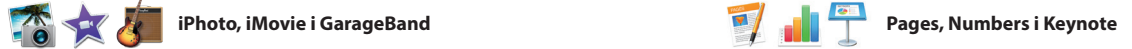

**Pregledi** Možete rukovati pregledima izravno Spotlightu.

Yosemite Yosemite National Park circina.<br>Xdg: A Message from Yosemite Nation... dg: A Message from Yosemite Nation... Yost A Message from Yosemite Nation... It's two weeks until your trip to Yose ...<br>Society Happenings : October to Dec... bur REI Events Calendar for June p in a work of art! C) Book your Yosemite cabin tod... hair from the antiques show...

Command-Razmaknicu.

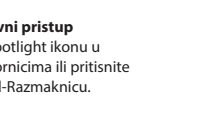

iPhoto Pages

Izradite fantastične dokumente, proračunske tablice i prezentacije na uređivati datoteke izrađene u svom Mac računalu. Prekrasni predlošci daju vam ogromnu prednost—jednostavno dodajte vlastite riječi i fotografije. Prozor za formatiranje osjetljiv je na kontekst i alatne trake. omogućava brzo prilagođavanje

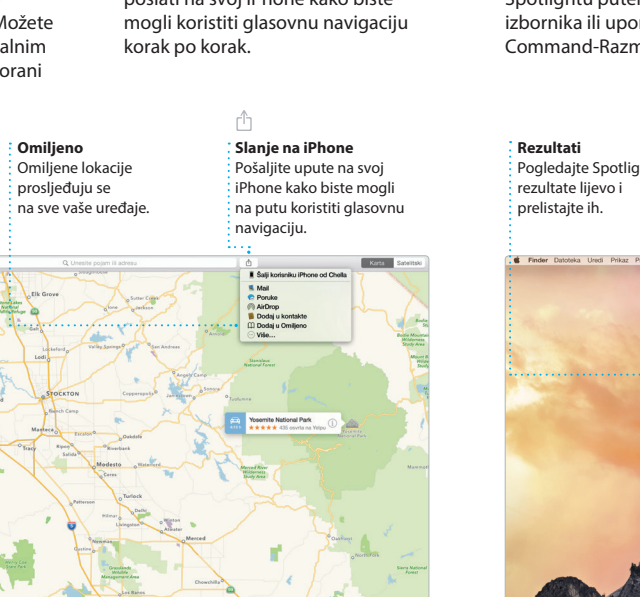

sadržaja. Možete čak otvarati i programima paketa Microsoft Office. Možete također brzo i jednostavno dijeliti link na vaše uratke putem aplikacija Mail ili Poruke, izravno iz

**Dijeljenje**

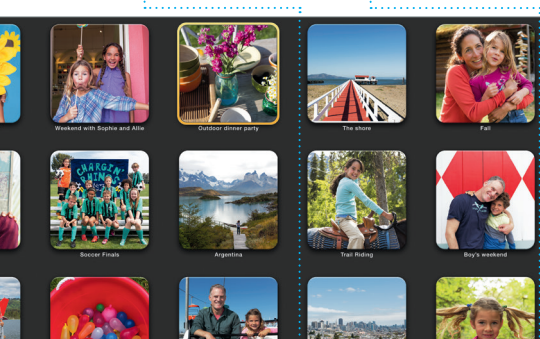

**Događaji** Jednostavno pomaknite i pokazivač kako biste brzo pregledali fotografije u svakom Događaju.

### grafikonima i ostalim sadržajima. **Dijeljenje** Jednostavno podijelite link na vaše uratke pomoću aplikacija Mail ili Poruke.

Dies Savjeti Design Report: Tijelo\* \* Abatra) Midcentury Icons **Star Regel** Retail Ball **FN Line persignate** v Predznaci i popisi Bez **Dez predznaka** Uvlaka 0 cm C 0 cm

Upotrijebite Spotlight za pronalaženje bilo kojih sadržaja r vašem Macu — dokumenata, kontakata, aplikacija, poruka i ostalih sadržaja. Bez obzira što radite na Macu, možete pristupiti Spotlightu putem njegove ikone izbornika ili uporabom prečice Command-Razmaknica

\*Nisu sve značajke dostupne na svim područjima.

**iTunes Radio** Uživajte u besplatnom radiju s najboljom glazbom

iz iTunes Storea. 

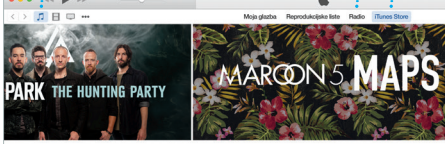

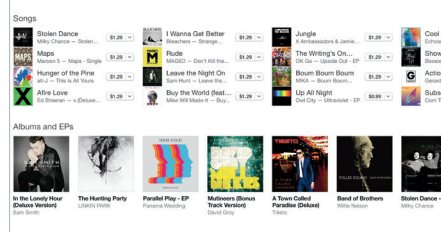

der Datoteka Uredi Prikaz Prijelaz Prozor Por

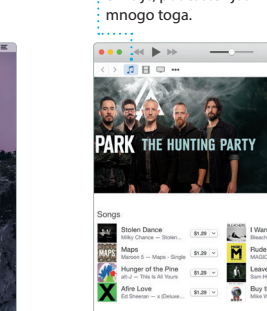